## **Student: Sign Up for a Payment Plan**

## **Overview:**

This document explains how Students can sign up for a payment plan in Workday.

- The recommended browser for accessing Workday is Google Chrome. However, Mozilla Firefox and Apple Safari may also be used.
- For assistance or training using these procedures, email the Business Office at [businessoffice@findlay.edu.](mailto:businessoffice@findlay.edu)

## **Icons referred to in this document**

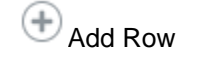

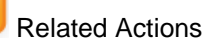

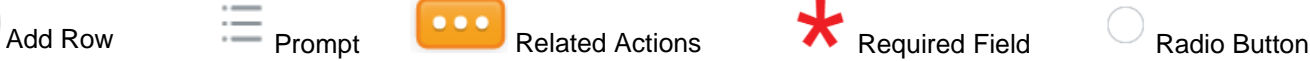

## **Sign Up for a Payment Plan**

1. Click the **Finances** application on the Workday home page.

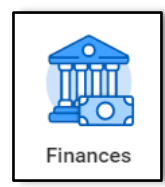

2. Under *My Account,* **More**.

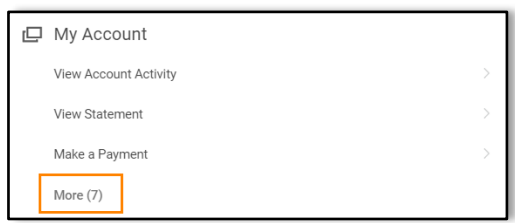

3. Click **Sign Up for Payment Plan**.

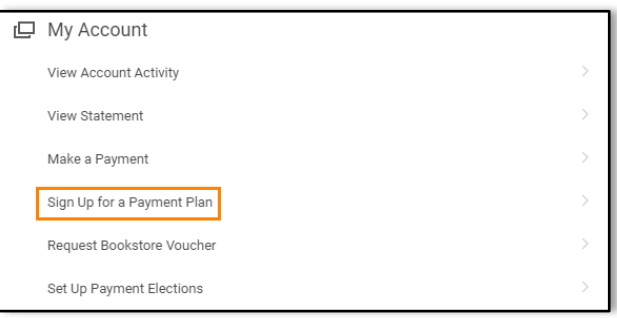

4. Click the **Prompt** to select an **Academic Period**. **Note:** Only Academic Periods for which you are enrolled in classes will be available.

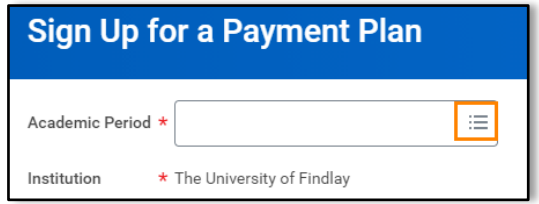

- 5. Click **Next**.
- 6. A list of your charges displays. **Notes:** 
	- o The total amount due for the Academic Period displays at the top of the page.
- o Any Anticipated Payments are subtracted from your total charges. Anticipated Payments are any outstanding payments or accepted Financial Aid.
- o There is a charge to sign up for a Payment Plan (currently \$65.00). This fee is spread across the Payment Plan installments.

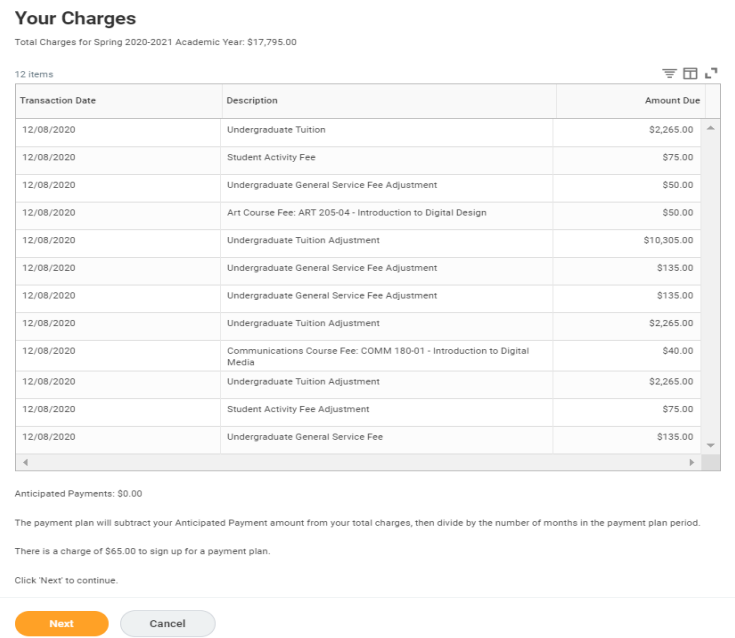

- 7. Click **Next**.
- 8. Your Payment Plan Installments display.

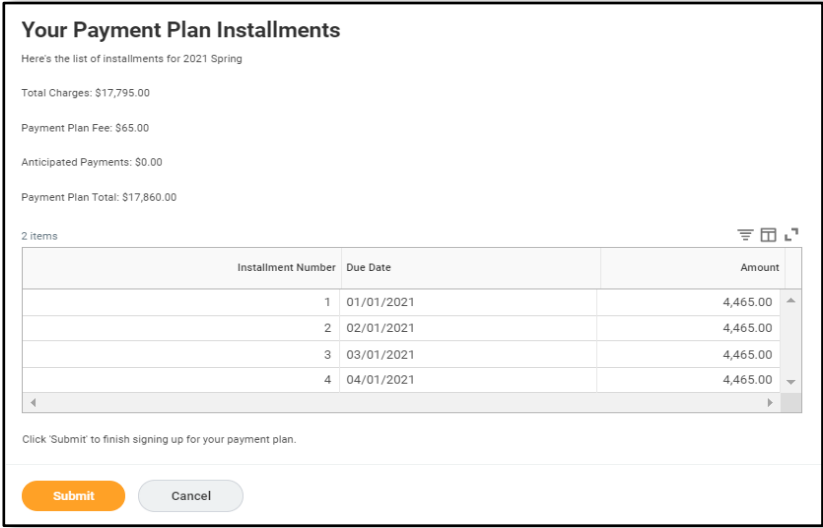

- 9. To confirm this Payment Plan, click **Submit**.
- 10. The Successful Payment Plan displays.
- 11. The option to pay your first installment displays.
	- a. Click **Yes** to make a payment.

**Note:** See the *Make a Payment quick guide* for more information.

b. Click **No** to pay at a later date.